# Session Clips Reference Manual v1.0

for Windows and Mac

Reference Manual by killihu

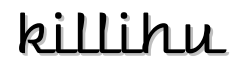

Plugins, skins and other resources for computer-based audio production Contact Support: www.killihu.vstskins.com/contact

#### Copyright 2024 killihu. All rights reserved.

The content of this manual is furbished for informational use only, is subject to change without notice, and should not be construed as a commitment by killihu. Every effort has been made to ensure that the information in this manual is accurate. killihu assumes no responsibility or liability for any errors or inaccuracies that may appear in this book.

Ableton is a trademark of Ableton AG. Max for Live is a product developed by Ableton AG in cooperation with Cycling '74. Mac is a trademark of Apple Inc, registered in the U.S. and other countries. Windows is a registered trademark of Microsoft Corporation in the United States and other countries.

killihu is not a partner of Ableton AG or Cycling'74.

This book has been inspired by the Ableton Live Reference Manual, with the aim of making it easier for Ableton Live users to read.

# Contents

#### Main information

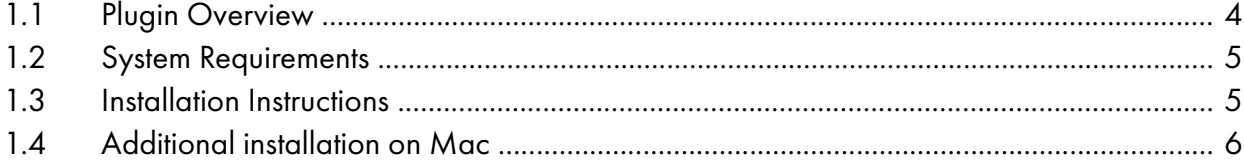

#### Controls

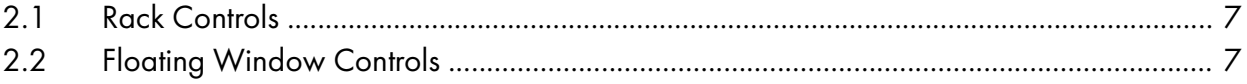

# <span id="page-3-0"></span>Main information

## <span id="page-3-1"></span>1.1 Plugin Overview

This device provides an alternative method for inserting Session View clips into Arrangement tracks. Automatically displays clips from the selected track in a floating window.

Clips can be inserted in two ways:

- Through drag and drop action.
- By clicking on the clip. Which causes the clip to be inserted at the position of the Arrangement's insert marker.

The device also has a manual mode that allows you to choose the track from which the clips are displayed. This allows clips to be inserted into other tracks in the project.

The system that the device uses to insert the clips consists of inserting a ghost clip that is then replaced by the source clip. To do this, the device includes a series of empty MIDI and audio clips which are used as ghost clips.

Ghost clips provide a visual reference of the length of the clip when you drag it, before dropping it onto the track. The maximum duration for MIDI ghost clips is 64 bars and for audio ghost clips is 60 seconds. This does not limit the length of clips that can be inserted into tracks. This means that when (for example) you insert a 120-second audio clip, it will display as a 60-second clip while you drag it, but the original 120-second clip will be inserted.

The floating window is displayed only in the Arrangement View. It is hidden when switching to Session View and automatically shown again when returning to Arrangement View.

The device also allows the triggering and stopping of Session View clips.

### <span id="page-4-1"></span>1.2 System Requirements

- Live Version: 11 / 12 with Max for Live
- Operating System: Windows, Mac

### <span id="page-4-0"></span>1.3 Installation Instructions

Unzip the ZIP file and copy the plugin amxd file and the "Session\_Clips" folder to your User Library folder. There are two ways to find where your User Library is located:

Go to Preferences – Library – Location of User Library

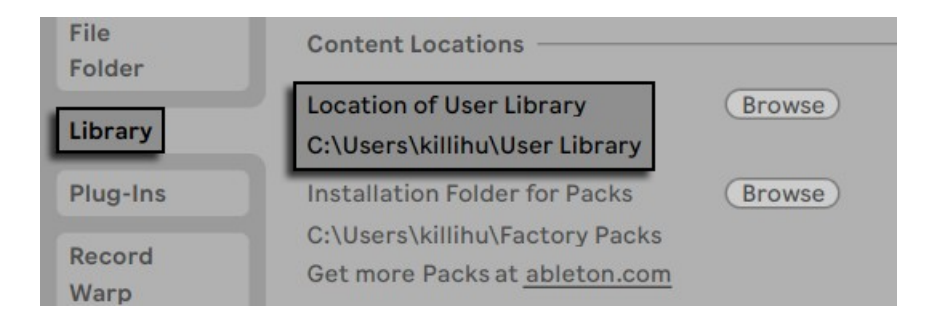

Or [right-click] on the User Library in the Browser – Show in Explorer

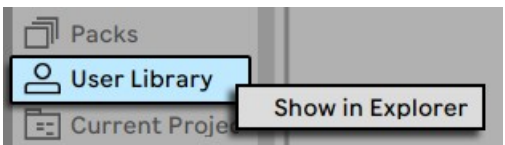

The "Session Clips.amxd" file and the "Session\_Clips" folder must be placed in the same folder.

### <span id="page-5-0"></span>1.4 Additional installation on Mac

The device uses external Max components for drag and drop action and returning focus to the Live window. To make it work on Mac, the following steps must be followed.

Copy the files 11 dragfiles.mxo and 11 live.tools.mxo to the folder:

/users/shared/Max 8/Library/

Open the Terminal utility and type:

xattr -d -r com.apple.quarantine "/users/shared/Max 8/Library/"

It is also possible to use this folder: /users/<your user>/Documents/Max 8/Library/

In the Terminal utility write the same but changing the folder path:

xattr -d -r com.apple.quarantine "/users/<your user>/Documents/Max 8/Library/"

11dragfiles.mxo and 11live.tools.mxo are external Max components created by 11olsen. On his website you will find very interesting material for the development of Max devices.

<https://www.11olsen.de/>

More information about the use of external components of Max and Mac security in the following link.

<https://cycling74.com/articles/using-unsigned-max-externals-on-mac-os-10-15-catalina>

# <span id="page-6-2"></span>Controls

### <span id="page-6-1"></span>2.1 Rack Controls

On the device rack is the button to show/hide the floating window. This button can be mapped, allowing you to assign a keyboard key to show and hide the floating window.

An icon is displayed at the bottom of the device rack. Clicking on the icon shows the version of the device. When a new device update is available, a message will be displayed indicanting it.

#### <span id="page-6-0"></span>2.2 Floating Window Controls

#### 100% $\blacktriangledown$  [4]  $\lvert \times \rvert$  Common Controls

The floating window can be moved by clicking on the top bar and dragging, just like any other program window.

At the top right are controls for resizing the window, docking it on top of other windows so it's always visible, and closing it.

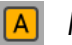

Mode

The device has two operating modes, automatic (A) and manual (M). In automatic mode displays the Session View clips of the selected track in the project. In manual mode it is possible to select the track from which the Session View clips will be displayed.

Note that the device references the tracks in the order in which they are in the project. This means that in manual mode, when the project order of the track selected on the device is changed, it is not reflected on the device and shows the clips of the track that takes the place of the previous one.

Turn manual mode off and on again to refresh the track list in the drop-down menu.

Track **Track** 

In automatic mode it shows the name and color of the track selected in the project. In manual mode it becomes a drop-down menu where it is possible to choose a track.

#### $1 - 32$  $33 - 64$ 65-96  $\left[\frac{97-128}{129-160}\right]$  161-192 Clip Slots

The device displays 32 Session View clips at the same time. With this control it is possible to select the range of clips to display, to access up to a total of 192 clips.

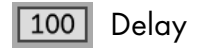

For the drag and drop action to be executed correctly a small delay must be set. If the action is not executed correctly, increase the value of this control.

If you have a relatively modern computer, you can also reduce this value to speed up the drag and drop action.

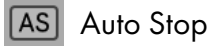

Stops any playing clip when dragging to the arrangement.

This switch is useful for using a track as a clip preview before dragging them into the arrangement. So that when you drag the clips they stop.

Clip Stop Button

Stops the clip that is currently playing in Session View.